## **Creating an Invoice of your Order Time Subscription**

Last Modified on 12/18/2024 9:43 pm EST

## **Overview**

A select few customers have expressed the need for a formal document that outlines their subscription charges and fees. While Order Time does not currently offer a direct export feature for subscription invoices, there is an easy alternative. By utilizing the print-to-PDF function available in most web browsers, users can quickly create a PDF document of their Order Time subscription charges for convenient reference and record-keeping.

## **Procedure**

- Follow the steps below to export an invoice for your Order Time subscriptions:
- **Navigate to Admin Page:**
	- $\circ$  Click on the company name located in the top right corner of the Order Time page. This will take you to the Admin page

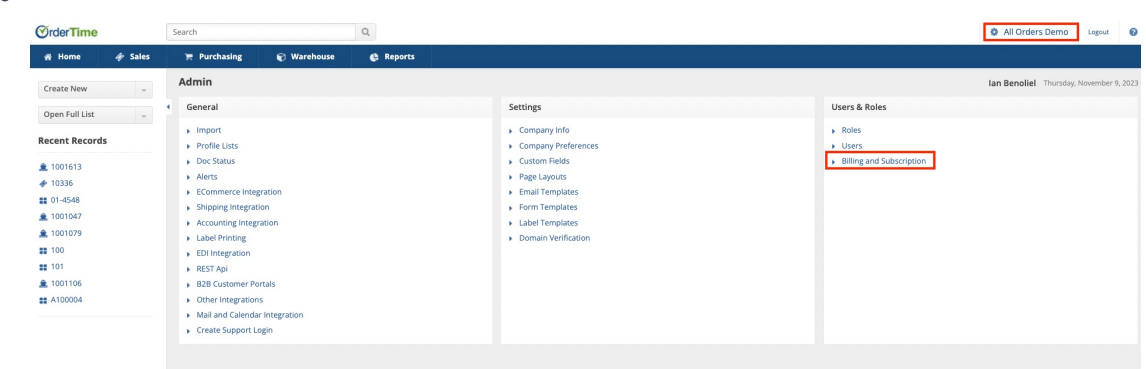

- **Access Billing and Subscriptions:**
	- Once on the Admin page, locate and enter the "Billing and Subscriptions" menu under the "Users and Roles" section.
- **View monthly Charges:**
	- o In the Billing and Subscriptions menu, you will find an itemized list of charges related to your Order Time subscription. above that you will see a section titles company id, in that section you will navigate a line item called payment history where you will click the **View Payment HistoryLink**

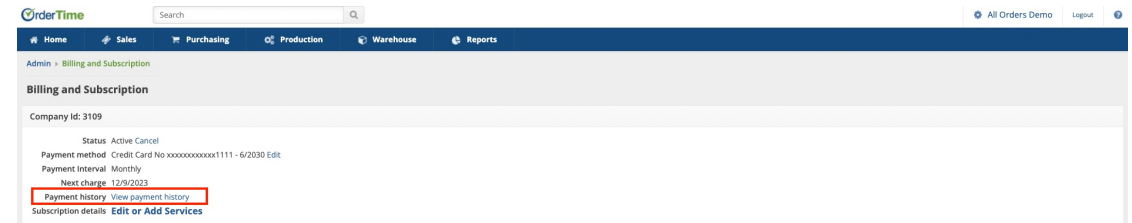

- This link will direct you to a page displaying all transactions made in the past year. Please select the desired time frame from the drop-down menu located in the top-left corner, just below the 'Payment History' heading.
- Once selected, click on any transaction ID on the left side of the page to

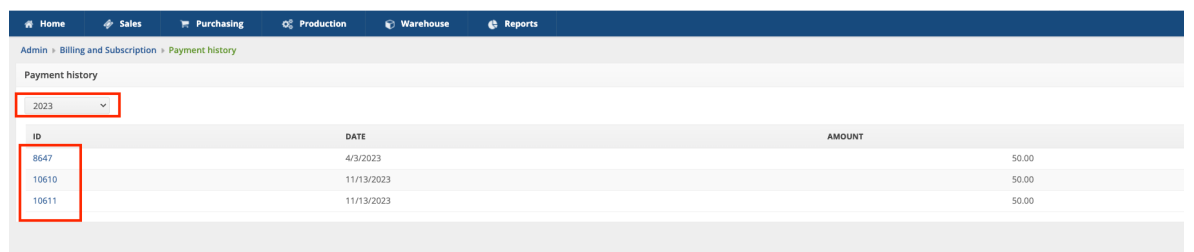

- This link will bring you to the payments page outlining payment info used to make the transaction, just click the ID link again view the corresponding invoice.
- **Print the Page:**
	- o Right-click anywhere on the page to open a context menu.
	- **Select Print:**
		- From the context menu, choose the "Print" option. This will open the Print dialog

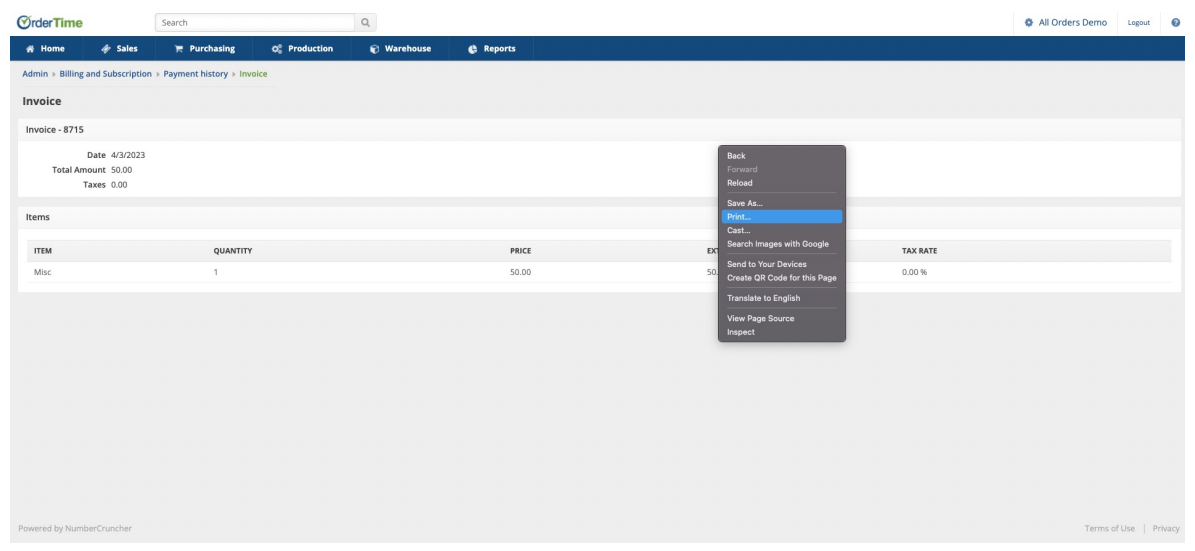

- **Choose Save as PDF:**
	- In the Print dialog, locate the destination field and select "Save as PDF" as the printing destination.
- **Save the PDF:**

Click the "Save" button to generate a PDF file of the itemized charges for your Order Time subscription.

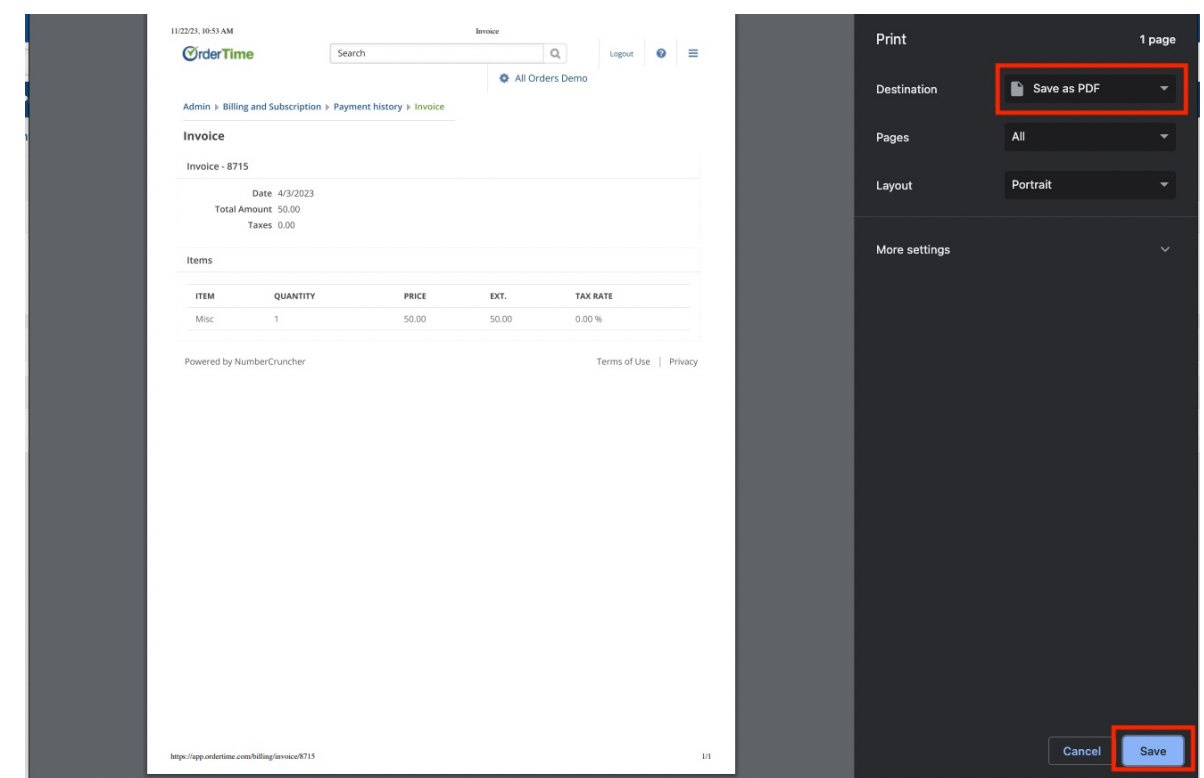

By following these steps, you can easily create a PDF document containing the details of your Order Time subscription charges for your records.

Note: The steps mentioned above may vary slightly depending on the browser you are using. Ensure that your browser is up to date for optimal performance.